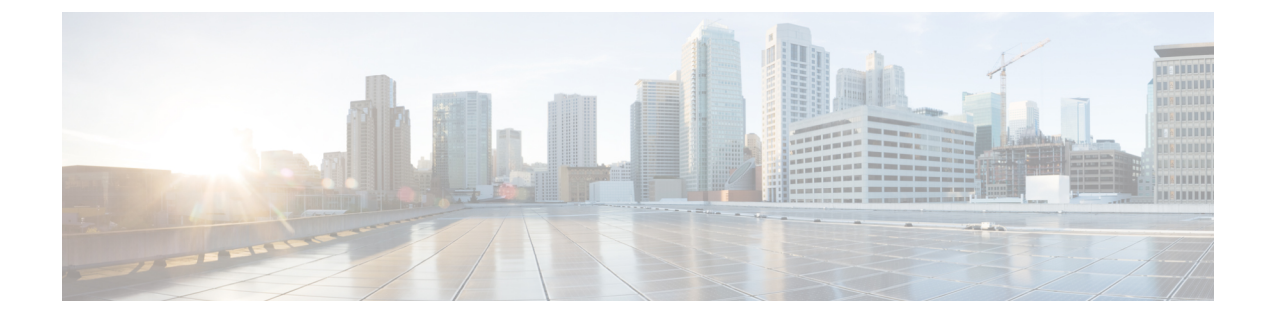

# **Reference Information**

- Access Cisco Unified CM IM and Presence [Administration,](#page-0-0) page 1
- Access Cisco Unified CM [Administration,](#page-1-0) page 2

## <span id="page-0-0"></span>**Access Cisco Unified CM IM and Presence Administration**

Complete the following procedure to access the Cisco Unified CM IM and Presence Administration interface.

#### **Procedure**

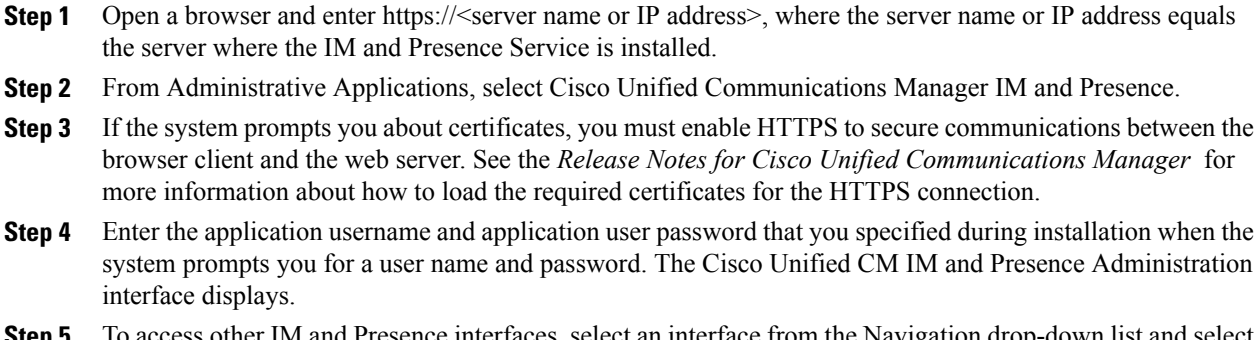

**Step 5** To access other IM and Presence interfaces, select an interface from the Navigation drop-down list and select **Go**.

### <span id="page-1-0"></span>**Access Cisco Unified CM Administration**

#### **Procedure**

- **Step 1** Open a browser and enter https://<server name or IP address>, where the server name or IP address equals the server where Cisco Unified Communications Manager is installed.
- **Step 2** From the list of Installed Applications, select Cisco Unified Communications Manager.
- **Step 3** If the system prompts you about certificates, you must enable HTTPS to secure communications between the browser client and the web server.
- **Step 4** Enter the application username and application user password that you specified during installation and log in to the interface.
- **Step 5** To access other Cisco Unified Communications Manager interfaces, select an interface from the Navigation drop-down list and click **Go**.